# Dropbox and OneDrive: Using the Cloud for collaboration and multiple devices

Leti Labell March 20, 2021

#### Leti Labell

- OLLI and OPCUG member and PATACS member with a lifelong love of computers.
- MS in computer science, Certified Information Systems Security Professional (CISSP) and Project Management Professional (PMP).
- Retired in 2014 from a long career in software development and general project management in the telecommunications industry and as a contractor to the federal government.
- Interests include ethnic foods (cooking and eating!), singing, and speaking Italian.

#### What this lecture does NOT cover

- Not an in-depth view of cloud computing
- Does not discuss all cloud computing services
- Does not cover all aspects of Dropbox and OneDrive
  - Does not address using Dropbox or OneDrive for backups
- Does not tell you the best cloud computing service

#### What this lecture DOES cover

- A high-level description of cloud computing
- How to use Dropbox and OneDrive
- How I use Dropbox for collaboration
- How I use OneDrive to access information from multiple devices in multiple locations

#### **Cloud Storage**

- In general, cloud storage refers to data stored on servers over the Internet.
- The user does not know specifically where on those service their data are stored.
- Cloud storage can increase the amount of storage you can use for your data, and allows you to access those data from multiple devices and from multiple locations.
- This lecture focuses on two cloud storage services, Dropbox and Microsoft OneDrive.
  - Both allow access to cloud files in the same manner as files stored locally

#### **Platforms**

#### Dropbox

- Desktop:
  - Windows
  - MacOS
  - Linux
- Mobile apps:
  - Android
  - iOS
  - Windows Phone
  - Blackberry

#### OneDrive

- Desktop:
  - Windows
  - MacOS
  - Xbox
  - (not Linux)
- Mobile apps:
  - Android
  - iOS
  - Windows Phone
  - Blackberry

#### Web Interface

- Both services have a web interface.
- However, I recommend using the desktop applications and mobile applications whenever possible.
  - Ease of use
  - Easier to understand
- When to use the web interface
  - ► To install or reinstall (particularly for Dropbox)
  - To restore previous versions of files (Dropbox)

#### **Pricing**

- Dropbox Basic 2GB of free cloud storage
  - Dropbox Plus 1 TB for \$10 per month (\$120 per year)
- OneDrive Basic 5GB of free cloud storage
- OneDrive is included with Microsoft 365
  - ▶ 1 TB of OneDrive cloud storage
    - > \$7 per month / \$70 per year for single user
    - > \$10 per month / \$100 per year for family
  - Share with up to 5 people in your family.
  - Each person gets Microsoft Office Apps
    - ▶ Word, Excel, PowerPoint, Outlook, OneNote, Publisher, Access

#### Where Files Are Stored

- Dropbox Basic
  - Files are stored BOTH on your hard drive and in the cloud
    - ▶ (This if for regular files, not for backups, which we are not addressing.)
  - So you DON'T SAVE DISK SPACE with Dropbox Basic
- Dropbox Plus gives you the option to store files in the cloud only
- OneDrive gives you the option on where to store it
  - Right click on filename
    - Select Always Keep on this Device (default) OR
    - Free up space (store it in the cloud only)
    - ▶ When you open the file to use it, it will be downloaded at that time.

#### Dropbox Installation Windows 10

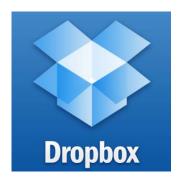

- Go to Dropbox.com. Login, or if you don't already have an account, create one.
- Click "Download the App" to download the installer.

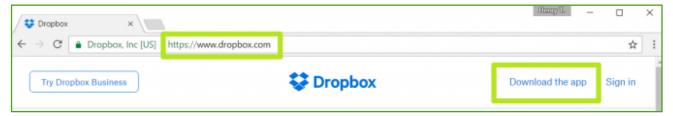

- Open and run DropboxInstaller.exe
- Login to Dropbox.
- Click "Open my Dropbox"

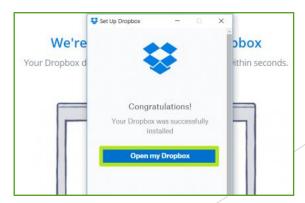

## Dropbox Installation Windows 10 (cont'd)

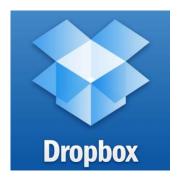

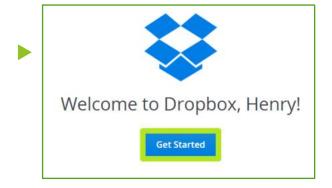

←--Click "Get Started"

- Click "Next." (You may have to click "next" two times)
- Click "Finish"
- Dropbox will now appear in the File Explorer

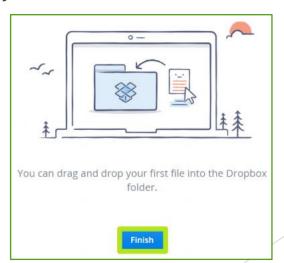

#### Dropbox Installation MacOS

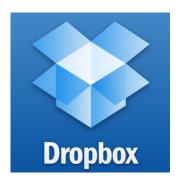

- Go to Dropbox.com. Login, or if you don't already have an account, create one.
- Click "Download the App" to download the installer.

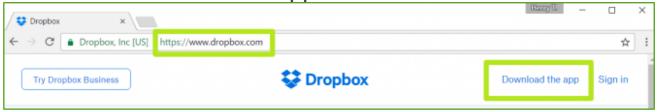

- Look for the installer in your **Downloads** folder. The file name is DropboxInstaller.dmg. Double-click **DropboxInstaller.dmg**.
- ► Within the Dropbox Installer window that opens, double-click the **Dropbox icon** ——————→

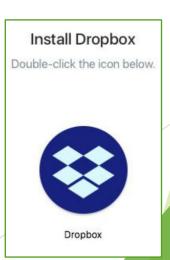

# Dropbox Installation MacOS (cont'd)

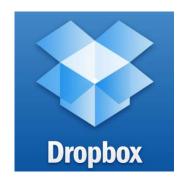

- A notice will appear warning you the Dropbox is an app downloaded from the internet. Click **Open** to continue.
- Dropbox will then download any necessary updates and then start the installation process.
- A Dropbox icon will appear in your menu bar, and the Dropbox app will show in your /Applications folder and in the sidebar.
- After you sign in, the Dropbox window will display a congratulations message for successfully completing the installation. Click Next ————→

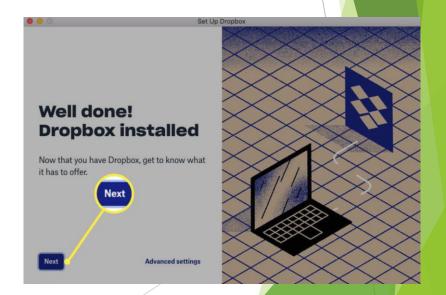

#### Dropbox Installation MacOS (cont'd)

- Dropbox installs a login item into and integrates itself into the Finder.
- You can change this configuration at any time in Dropbox Preferences. Click the Dropbox icon along the top of your screen, and then the down arrow next to your initials.
- Keeping the Finder integration option, and the option to start Dropbox whenever you start up your Mac.
  - Together, these help Dropbox act just like another folder on your Mac.

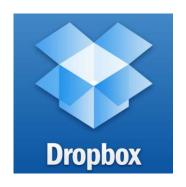

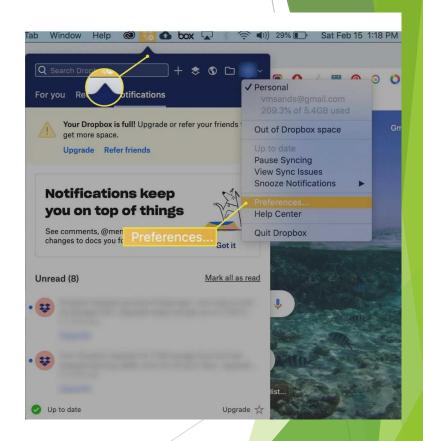

#### OneDrive Installation

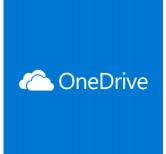

- Windows Installation
  - ▶ If you have Windows 10, then you already have OneDrive Basic (5GB)
    - ▶ Log on to your Microsoft account. (Look in Settings-> your account)
    - ▶ Look for OneDrive in the Windows Explorer
  - If you have Microsoft 365, you already have it (1TB)
    - ▶ Look for OneDrive in the Windows Explorer
- MacOS installation
  - Search the Mac App Store for OneDrive and choose Get.
  - ▶ Launch OneDrive and enter your Microsoft account details.
  - Click "Choose OneDrive Folder Location" and select a location.
- Smartphone installation
  - Search the respective App Store and download the OneDrive app
  - Same procedure to download the Dropbox app

## Using Both Dropbox and OneDrive

- Both Dropbox and OneDrive will keep previous versions of your files each time you save a file.
- However, you must save the file under the same name.
  - **DO NOT USE "SAVE AS" AND CHANGE THE FILENAME.**
  - If you do, your chain of version history will be lost.
- If you want to move a file from one folder to another, you must MOVE it, or drag it from one folder to another.
  - **DO NOT COPY THE FILE AND SAVE IT IN A NEW FOLDER.**
  - If you do, your chain of version history will be lost.

#### Using Dropbox

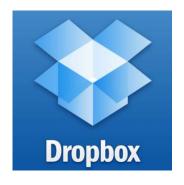

- Use the Dropbox folder like any other folder in Windows Explorer.
  - You can copy your files to the cloud and access them later, even if you're using a different device.
- Cannot use the Autosave option from Windows/MacOS.
  - Autosave is a Microsoft option that saves your file every time you make a change to it.
  - However on iPad and iPhone, in the ... options on the upper right, you can turn on "Autosave in Dropbox"
- Symbols next to file name:
  - Blue icon with arrows file is being copied to the cloud
  - ▶ When it's done, the icon will turn green and display a check mark.

#### Using OneDrive

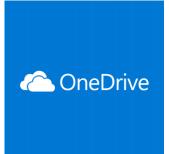

- Use the OneDrive folder like any other folder in Windows Explorer
- Symbols next to file name:
  - Green tick mark currently synced
  - Cloud online only (will sync when you open it)
  - ► Two blue arrows file is syncing
  - Red Cross data is out of sync
- Autosave is available for all documents.

## Using Dropbox<br/>Sharing Files

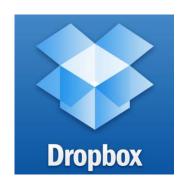

- From Windows:
- Right-click on a file in File Explorer
  - Choices are Share, Send with Transfer, Send for signature, Copy Dropbox link, version history, view on dropbox.com, view comments, open in Dropbox, Smart Sync
  - - ▶ Give the email address to share the file with
    - ▶ Select the properties (can edit, etc.)
    - Useful for collaboration
  - Or select Copy Dropbox Link
    - Puts a link to the file in the clipboard
    - Useful to send a large file (too big for email)

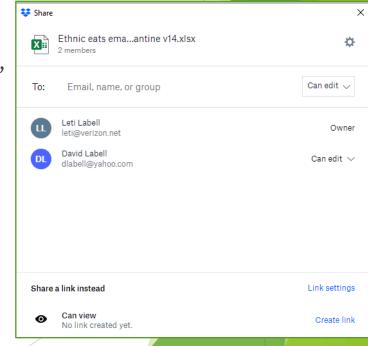

# Using Dropbox<br/>Sharing Files

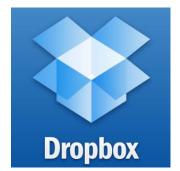

- From iOS and Android:
  - Open the app and browse for the file you want to share.
  - ► Tap the ... options icon
  - Select "Share"
  - Select how you want to share the file.

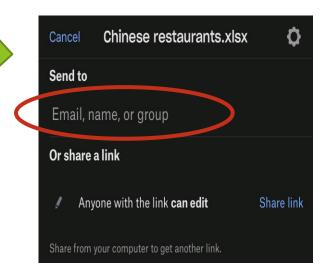

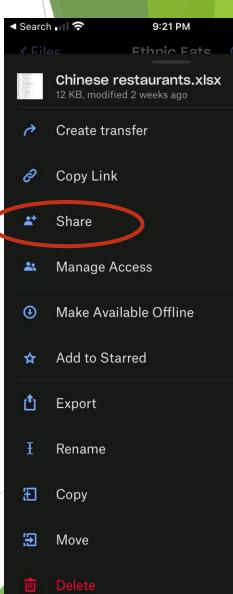

# Using OneDrive Sharing Files

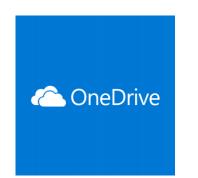

- From Windows:
  - In File Explorer, right-click the file you wish to share
  - Select Share next to the OneDrive cloud symbol
  - You can enter a email in the box,
  - Or select "copy link" to send the link in an email

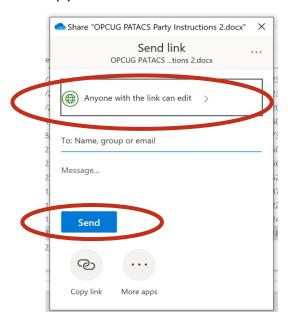

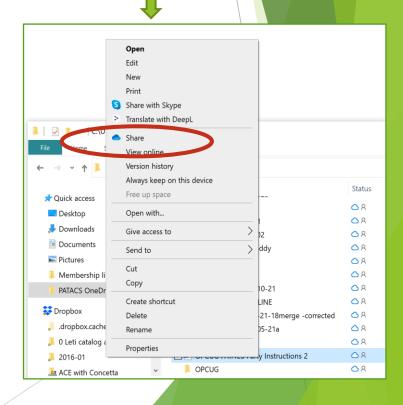

# Using OneDrive Sharing Files

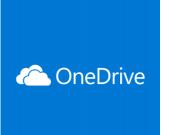

- From iOS and Android:
  - Open the app and browse for the file you want to share.
  - ► Tap the ... options icon
  - Select "Share"
  - Select how you want to share the file.

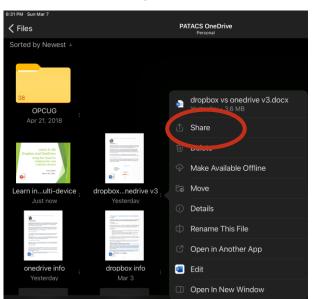

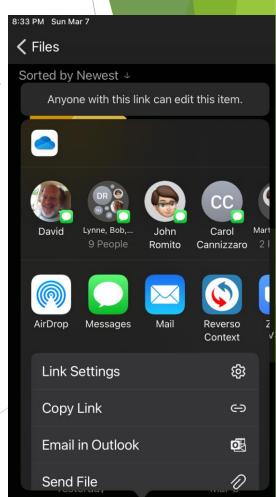

## Using Dropbox Restore a previous version

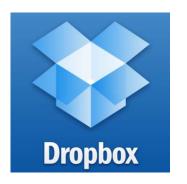

Select

Restore

- Must be done from the PC/Mac or from the web
  - Cannot be done on an iPad or iPhone.
  - (I assume also cannot be done on Android tablets or phones.)
- From Windows File Explorer:
  - Select Version History
    - This will open a page on Dropbox.com.

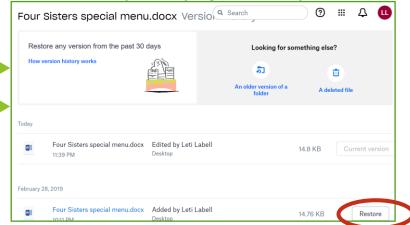

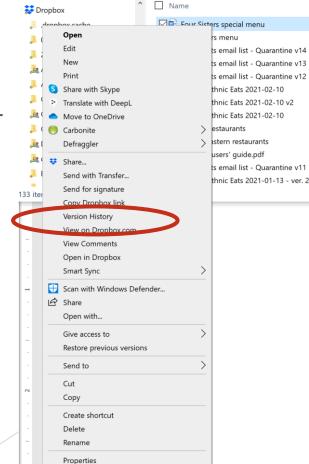

#### Using OneDrive Restore a previous version

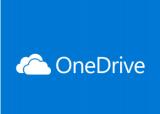

- Can be done from any device.
- From Windows or MacOS:
  - Right click on the file in Windows Explorer or Finder
  - Select "Version History"
  - ▶ Pick the version you want to restore to.
- From iPad or iPhone:
  - Open the file in the Office app (Word, Excel)
  - ▶ Click the ... in the upper right corner.
  - Select "History"
  - Pick the version you want to restore to.

### Using Dropbox Fix problems

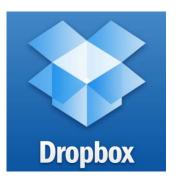

- Sometimes Dropbox does not show the latest version of a file, or you cannot find a file that a collaborator has told you is in the folder.
- Potential solutions:
  - Reboot your computer (the first solution to just about any problem.)
  - ▶ That usually does not fix the problem, at least for me.
  - The best solution is to reinstall the Dropbox application.
    - Download a new copy of the installer.
    - Install it the normal way.

# Using OneDrive Fix sync issues

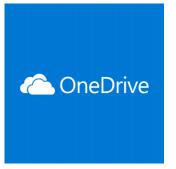

- This does not happen often.
  - Typically, when you have a document open and you lose your internet connection, so your changes don't get uploaded.
- Potential Solutions computer
  - Open the file, then close it.
    - ▶ This is usually all I need to do.
  - ▶ Log in to your Microsoft account
    - ▶ If already logged on, log off and log on again.
  - Restart the OneDrive app
    - Click OneDrive button in the bottom-right corner and click More
    - click Close OneDrive
    - Open Start
    - Search for OneDrive and click the top result to start sync client.
- ▶ If these don't work, search the Internet for other remedies.
  - (I've never had to do this rebooting and reloading have always worked for me.)

#### How I Use Dropbox

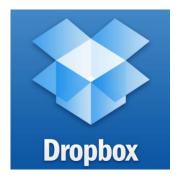

- Can use Dropbox for collaboration. Ex:
  - ► Family history with other family members
  - Minutes for clubs
  - Anything you're working on with other people
- Can use Dropbox to share large files
  - Videos or other files that are too large to send in an email
- Share multiple files
  - Share all of the photos from your recent vacation
  - Your friend/family/colleague can look through them on their own machine

## How I Use Dropbox Example: OLLI Catalog

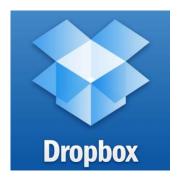

- Until recently, I was responsible for editing and proofing the OLLI Course Catalogs
- Developed a work flow system to handle edits performed by a team
  - ► Editors receive the course descriptions from the instructors, stored in Folder 1
  - Edits are made using Track Changes, then file is moved to Folder 2
  - Proofreaders make changes (with Track Changes on) and move the file to Folder 3
  - Editors either accept or reject the changes and move the file to Folder 4
  - The final version is used in the catalog

#### How I Use Dropbox Collaboration in Word

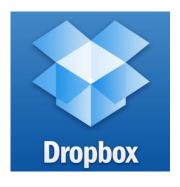

- Microsoft Office is very good for collaboration.
- The "Track Changes" feature under the review tab marks every change made to the file.
  - Crosses out deleted text
  - Underlines new text
- Users can leave comments
  - Other users can respond to the comments
- When the comments are resolved, changes to the document can be either accepted or rejected.
- Be sure to save the file as the same name (don't use save as!) to preserve the history.

#### How I Use Dropbox Collaboration in Word

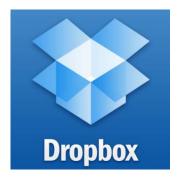

- If two people are trying to edit a document at the same time, there will be conflicts.
  - If someone saved the file while you were making changes, your file will be save with a notation in the file name that it's a conflicted view.
  - You can either just keep the version from the other person, or else you have to resolve the changes.
- On a PC you will get a message when you are opening a file that is already open by someone else.
  - But sometimes people don't notice this.
- One solution:
  - When someone is editing a file, put a message at the beginning of the file saying "Leti is editing at <date>"
  - When you are finished change the message to say "Leti is finished at <>"

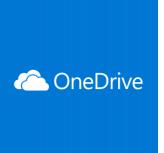

- Studying Italian for four years
- Collect lists of vocabulary words by category
  - Currently have 42 workbooks of vocabulary words
- Keep notes on grammatical concepts
  - Currently have 21 workbooks on grammar
- Typically enroll in four classes concurrently
  - Class handouts in Word or PDF
  - Word files with homework assignments
- All of these files are stored on OneDrive

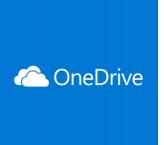

- I currently use multiple devices:
  - Surface Book
  - ▶ HP Laptop
  - iPhone
  - Two iPads
- I use them all interchangeably
  - Depending on where I am and what I am doing
  - ▶ E.g. during a class on Zoom on the Surface Book, I'll have two iPads open and my iPhone at the ready
- Problem: Excel on iOS can only have one workbook open at a time
  - Most efficient to use the Surface Book or laptop
  - But the iPads are often more convenient

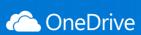

This is what Excel looks like on my iPad:

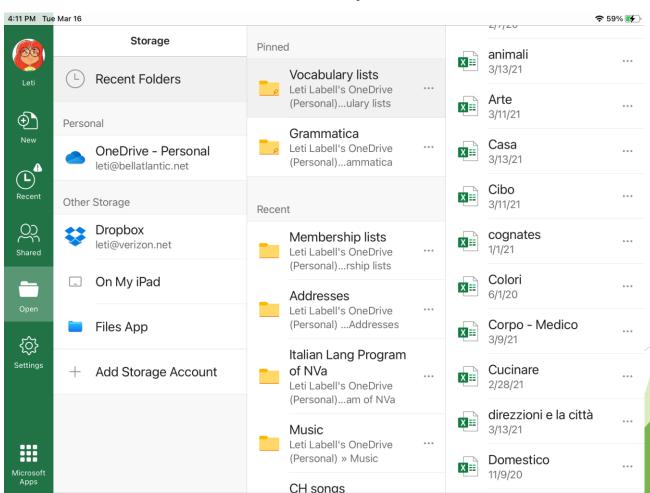

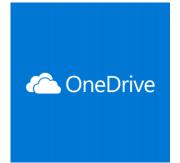

On the iPad: the animali file, the Birds workbook:

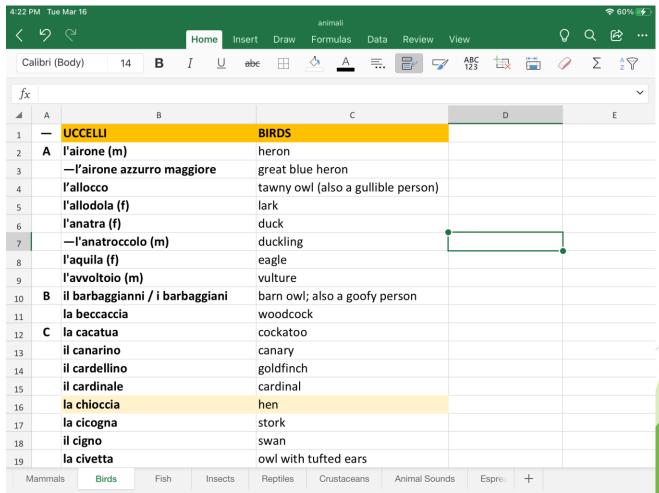

OneDrive

On the iPhone: the animali file, the Insects workbook:

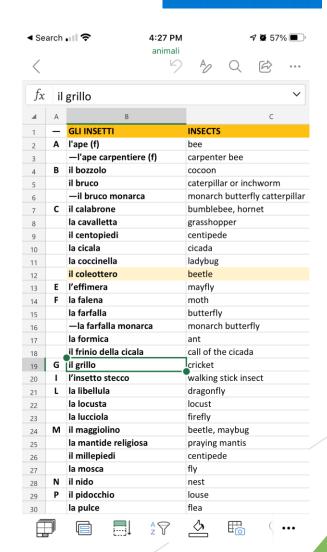

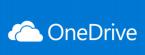

- Now we'll look at the file on the Surface Book
- Note that the same file can be open on all of these devices at the same time.
- I have Autosave turned on.
  - Feature of Microsoft Excel and Word
  - Automatically saves your file any time it is changed
  - Works only on OneDrive, not on Dropbox
    - ▶ Although Dropbox on mobile devices has a similar feature
    - But not on desktop machines
- When a file is changed on one device, it will be changed on any device that happens to have that file open.

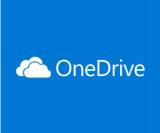

- <Live example of Animali file on Surface Book>
  - Add the word "bradipo" which means "sloth" to the Mammals tab
- Easy to make changes
- Can do it on any devices, at any time
- Same process is done on grammar files
  - Those are more detailed
  - But just as easy to update
  - <Live example of Verb Tenses on Surface Book>

#### **Using Dropbox**

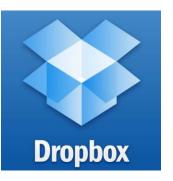

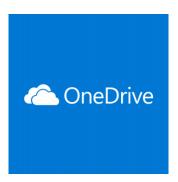

#### **Using OneDrive**

Questions?

- Leti Labell
- leti@bellatlantic.net